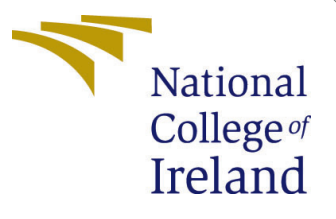

# Configuration Manual

MSc Research Project MSc in Cloud Computing

Shweta Das Student ID: x20138547

School of Computing National College of Ireland

Supervisor: Sean Heeney

# Configuration Manual

Shweta Das x20138547

## 1 Introduction

### 1.1 Purpose of the document

This Configuration Manual follows the specifications of the NCI Research project.In this document, we will discuss the software tools and settings that are required to provide efficient task scheduling in serverless platform using Ant Colony Optimization(ACO) Algorithm.

#### 1.2 Document structure

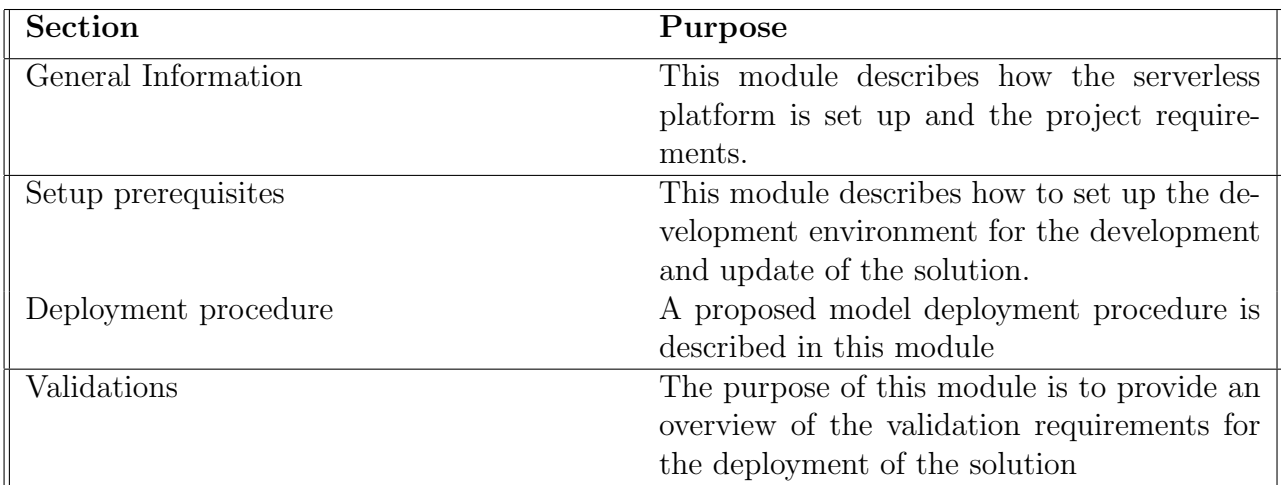

# 2 General Information

### 2.1 Objective

The objective of this research work is to schedule a task efficiently using Ant Colony Optimization(ACO) algorithm. The ACO algorithm was written in oython 3.8 and utilizes boto3, redis and json library. The experimental simulation was conducted to check the memory and cost utilization by MapReduce application on serverless platform.

### 2.2 Architecture requirement

Here is a description of the AWS services required to build a Composite model.

#### 2.2.1 AWS Virtual Private Cloud(VPC)

To access Lambda and Elastic Cache, the AWS VPC (Virtual Private Network) is created. The VPC contains subnets, security groups, route tables, and NAT gateways.  $^1$  $^1$ .

#### 2.2.2 AWS Simple Storage Service(S3)

AWS S3 is used for storing input data for MapReduce application and storing output data from MapReduce application [2](#page-2-1) .

#### 2.2.3 AWS CloudWatch

AWS CloudWatch is used for monitoring MapReduce performance such as CPU utilization, execution time and many more with and without ACO algorithm. [3](#page-2-2) .

### 2.3 AWS Lambda

Creation of coordinator, mapper, and reducer functions with Python 3.8 is accomplished by using the Lambda compute service provided by Amazon [4](#page-2-3) .

### 2.4 AWS Elastic Cache

Using AWS Elastic Cache service, intermediate files are produced by map functions. This is used to additional power to our application<sup>[5](#page-2-4)</sup>.

#### 2.5 Required Skill

You will need to be familiar with Amazon Web Services before you start reading this guide. You will also need to be familiar with the Python language so that you can understand the code.

<span id="page-2-0"></span><sup>1</sup><https://aws.amazon.com/vpc/>

<span id="page-2-1"></span><sup>2</sup><https://aws.amazon.com/s3/>

<span id="page-2-2"></span><sup>3</sup><https://aws.amazon.com/cloudwatch/>

<span id="page-2-3"></span> $4$ <https://aws.amazon.com/lambda/>

<span id="page-2-4"></span><sup>5</sup><https://aws.amazon.com/elasticache/>

# 3 Development Environment Requirement

### 3.1 Code Repository

Please refer to the zip file I have submitted in the ICT solution.

### 3.2 Programming language required

- Python Version 3.8
- Boto3
- Shell scripting

## 3.3 Configuring IAM role

It is necessary, before creating a Lambda function, to create an IAM role which has policy attached to it as shown in the figure [1.](#page-3-0) This facilitates the execution environment creation for the lambda function.

- AmazonLambdaRole
- AmazonS3FullAccess
- AmazonVPCFullAccess
- Amazon ElasticCacheFullAccess
- AmazonCloudWatchFullAccess

| Permissions |                        | <b>Trust relationships</b>                  | Tags (1) | <b>Access Advisor</b> | <b>Revoke sessions</b> |                                  |                            |
|-------------|------------------------|---------------------------------------------|----------|-----------------------|------------------------|----------------------------------|----------------------------|
|             |                        | • Permissions policies (8 policies applied) |          |                       |                        |                                  |                            |
|             | <b>Attach policies</b> |                                             |          |                       |                        |                                  | <b>O</b> Add inline policy |
|             |                        | Policy name $\blacktriangledown$            |          |                       |                        | Policy type $\blacktriangledown$ |                            |
|             |                        | <b>AmazonElastiCacheFullAccess</b>          |          |                       |                        | AWS managed policy               | $\boldsymbol{\times}$      |
|             |                        | AmazonS3FullAccess                          |          |                       |                        | AWS managed policy               | $\pmb{\times}$             |
|             |                        | <b>CloudWatchFullAccess</b>                 |          |                       |                        | AWS managed policy               | ×                          |
|             |                        | <b>AmazonVPCFullAccess</b>                  |          |                       |                        | AWS managed policy               | ×                          |
|             |                        | AWSLambdaVPCAccessExecutionRole             |          |                       |                        | AWS managed policy               | ×                          |
|             |                        | AWSLambdaRole                               |          |                       |                        | AWS managed policy               | ×                          |
|             |                        | AWSLambdaENIManagementAccess                |          |                       |                        | AWS managed policy               | $\boldsymbol{\times}$      |
|             |                        | <b>CloudWatchEventsFullAccess</b>           |          |                       |                        | AWS managed policy               | $\pmb{\times}$             |

<span id="page-3-0"></span>Figure 1: Required IAM policies

### 3.4 Configuring a VPC

The VPC (server virtual private network) is configured with the 192.168.0.0/16 CIDR block in figure [2](#page-4-0)

- Use 192.168.10.0/24 v4 CIDR blocks for the public subnet as shown in figure 4.
- A public subnet is created by an internet gateway that is assigned to the subnet shown in figure [3](#page-4-1)
- In figure [5,](#page-5-1) you can see how to create a private subnet with  $192.168.20.0/24$  CIDR addresses
- Create a NAT gateway for assigning a private subnet as depicted in the figur[e6.](#page-5-2)
- Add public subnet and internet gateway to public route table as shown in figure [7](#page-5-3)
- Set up private route tables and assign private subnets to them along with their respective NAT gateways and virtual private connections, as shown in figur[e8.](#page-5-4)
- Create the VPC endpoint as depicted in figure ??
- As a virtual firewall, create the security group that allows both inbound and outbound traffic. This security group uses HTTP, HTTPS, SSH, and Custom TCP to allow any traffic from anywhere to Redis and other services as shown in figure [10.](#page-6-0)

| $VPC$ > Your VPCs > vpc-0d282a2c933eebbed<br>vpc-0d282a2c933eebbed / thesis-VPC<br>Actions $\overline{\mathbf{v}}$                                         |                                                                                                    |                                                                                                    |                                                                                                    |  |  |  |
|----------------------------------------------------------------------------------------------------|----------------------------------------------------------------------------------------------------|----------------------------------------------------------------------------------------------------|----------------------------------------------------------------------------------------------------|--|--|--|
| Details Info                                                                                                    |                                                                                                    |                                                                                                    |                                                                                                    |  |  |  |
| VPC ID<br>fl vpc-0d282a2c933eebbed<br>Tenancy<br>Default<br>Default VPC<br>No<br>Route 53 Resolver DNS Firewall rule<br>groups<br>$\overline{\phantom{a}}$ | State<br><b>⊘</b> Available<br>DHCP options set<br>dopt-3537074f<br>IPv4 CIDR<br>192.168.0.0/16<br>Owner ID<br>日 702218635438 | DNS hostnames<br>Disabled<br>Main route table<br>rth-0305c61860dc10b72<br>IPv6 pool<br>$\overline{\phantom{a}}$ | DNS resolution<br>Enabled<br>Main network ACL<br>acl-0672846cf074c65c7<br>IPv6 CIDR (Network border group)<br>$\sim$ |  |  |  |

<span id="page-4-0"></span>Figure 2: VPC creation

| Internet gateways > igw-0a810aa9dc4fa9ae4<br>$VPC$ > | igw-0a810aa9dc4fa9ae4 / thesis-Gateway |                                                         | Actions $\Psi$                         |
|------------------------------------------------------|----------------------------------------|---------------------------------------------------------|----------------------------------------|
| Details Info                                         |                                        |                                                         |                                        |
| Internet gateway ID<br>d iqw-0a810aa9dc4fa9ae4       | State<br><b>⊘</b> Attached             | VPC ID<br>vpc-0d282a2c933eebbed   thesis-<br><b>VPC</b> | Owner<br>门 702218635438                |
| <b>Tags</b><br>Q Search tags                         |                                        |                                                         | Manage tags<br>⊙<br>$\langle$<br>$1$ > |
| Key                                                  | Value                                  |                                                         |                                        |
| Name                                                 | thesis-Gateway                         |                                                         |                                        |

<span id="page-4-1"></span>Figure 3: Internet Gateway creation

|   | Subnets (1/8) Info      |                          |                 |                    |                 |                             | C               | Actions $\blacktriangledown$ | <b>Create subnet</b> |                          |
|---|-------------------------|--------------------------|-----------------|--------------------|-----------------|-----------------------------|-----------------|------------------------------|----------------------|--------------------------|
| Q | Filter subnets          |                          |                 |                    |                 |                             |                 |                              | 1.                   | ◎                        |
| Ξ | Name<br>$\triangledown$ | Subnet ID                | $\triangledown$ | State              | $\triangledown$ | <b>VPC</b>                  | $\triangledown$ | <b>IPv4 CIDR</b>             | $\triangledown$      | IPv6 0                   |
|   | $\sim$                  | subnet-a083f8c6          |                 | <b>⊘</b> Available |                 | vpc-25db4c58                |                 | 172.31.0.0/20                |                      | $\overline{\phantom{0}}$ |
|   | $\sim$                  | subnet-ce704cc0          |                 | <b>⊘</b> Available |                 | vpc-25db4c58                |                 | 172.31.64.0/20               |                      | $\overline{\phantom{a}}$ |
|   | $\sim$                  | subnet-ba29689b          |                 | <b>⊘</b> Available |                 | vpc-25db4c58                |                 | 172.31.80.0/20               |                      | $\overline{\phantom{a}}$ |
|   | $\sim$                  | subnet-bbc9478a          |                 | <b>⊘</b> Available |                 | vpc-25db4c58                |                 | 172.31.48.0/20               |                      | -                        |
|   | thesis-subnet-private   | subnet-0c84ef513c19f5d82 |                 | Available          |                 | vpc-0d282a2c933eebbed   the |                 | 192.168.20.0/24              |                      | $\overline{\phantom{a}}$ |
|   | $\sim$                  | subnet-b8c581e7          |                 | <b>⊘</b> Available |                 | vpc-25db4c58                |                 | 172.31.32.0/20               |                      | ۰                        |
|   | $\sim$                  | subnet-1e676d53          |                 | Available          |                 | vpc-25db4c58                |                 | 172.31.16.0/20               |                      | <b>COL</b>               |
| ☑ | thesis-subnet-public    | subnet-04dd6cca48f919210 |                 | <b>⊘</b> Available |                 | vpc-0d282a2c933eebbed   the |                 | 192.168.10.0/24              |                      | ۰                        |

<span id="page-5-0"></span>Figure 4: Public subnet creation

|          | Subnets (1/8) Info       |                          |                 |                    |   |                             | C               | Actions $\overline{\mathbf{v}}$ | <b>Create subnet</b> |                          |
|----------|--------------------------|--------------------------|-----------------|--------------------|---|-----------------------------|-----------------|---------------------------------|----------------------|--------------------------|
| $\alpha$ | Filter subnets           |                          |                 |                    |   |                             |                 |                                 | $\mathbf{1}$         | ⊚                        |
| Е        | $\triangledown$<br>Name  | Subnet ID                | $\triangledown$ | State              | v | <b>VPC</b>                  | $\triangledown$ | <b>IPv4 CIDR</b>                | $\triangledown$      | IPv6 0                   |
|          | $\overline{\phantom{a}}$ | subnet-a083f8c6          |                 | <b>⊘</b> Available |   | vpc-25db4c58                |                 | 172.31.0.0/20                   |                      | ٠                        |
|          | $\sim$                   | subnet-ce704cc0          |                 | <b>⊘</b> Available |   | vpc-25db4c58                |                 | 172.31.64.0/20                  |                      | $\overline{\phantom{a}}$ |
|          | $\sim$                   | subnet-ba29689b          |                 | <b>⊘</b> Available |   | vpc-25db4c58                |                 | 172.31.80.0/20                  |                      | ٠                        |
| c        | $\sim$                   | subnet-bbc9478a          |                 | <b>⊘</b> Available |   | vpc-25db4c58                |                 | 172.31.48.0/20                  |                      | $\overline{\phantom{a}}$ |
| M        | thesis-subnet-private    | subnet-0c84ef513c19f5d82 |                 | <b>⊘</b> Available |   | vpc-0d282a2c933eebbed   the |                 | 192.168.20.0/24                 |                      | $\overline{\phantom{a}}$ |
| L        | $\sim$                   | subnet-b8c581e7          |                 | <b>⊘</b> Available |   | vpc-25db4c58                |                 | 172.31.32.0/20                  |                      | $\overline{\phantom{a}}$ |
|          | $\sim$                   | subnet-1e676d53          |                 | <b>⊘</b> Available |   | vpc-25db4c58                |                 | 172.31.16.0/20                  |                      | ۰                        |
|          | thesis-subnet-public     | subnet-04dd6cca48f919210 |                 | <b>⊘</b> Available |   | vpc-0d282a2c933eebbed   the |                 | 192.168.10.0/24                 |                      | ۰                        |
|          |                          |                          |                 |                    |   |                             |                 |                                 |                      |                          |

<span id="page-5-1"></span>Figure 5: Private subnet creation

| $VPC$ ><br>NAT gateways > nat-08e7ef8caf8b924b6     |                          |                       |                                               |        |  |  |
|-----------------------------------------------------|--------------------------|-----------------------|-----------------------------------------------|--------|--|--|
| nat-08e7ef8caf8b924b6 / thesis-NAT                  |                          |                       |                                               | Delete |  |  |
|                                                     |                          |                       |                                               |        |  |  |
| Details Info.                                       |                          |                       |                                               |        |  |  |
| NAT gateway ID                                      | Connectivity type        | State                 | State message Info                            |        |  |  |
| 門 nat-08e7ef8caf8b924b6                             | Private                  | Available             | -                                             |        |  |  |
| Elastic IP address                                  | Private IP address       | Network interface ID  | <b>VPC</b>                                    |        |  |  |
| $\overline{a}$                                      | 192.168.20.96            | eni-0eb71a2d8aea6275a | vpc-0d282a2c933eebbed / thesis-<br><b>VPC</b> |        |  |  |
| Subnet                                              | Created                  | Deleted               |                                               |        |  |  |
| subnet-0c84ef513c19f5d82 /<br>thesis-subnet-private | 图 2021/07/25 18:28 GMT+1 | ۰                     |                                               |        |  |  |
|                                                     |                          |                       |                                               |        |  |  |

<span id="page-5-2"></span>Figure 6: Nat Gateway creation

|   | Route tables (1/4) Info    |                 |                       |   |                          | C                        | Actions $\Psi$          | <b>Create route table</b> |
|---|----------------------------|-----------------|-----------------------|---|--------------------------|--------------------------|-------------------------|---------------------------|
|   | Q Filter route tables      |                 |                       |   |                          |                          |                         | ⊚<br>$\mathbf{1}$         |
| Е | Name                       | $\triangledown$ | Route table ID        | v | Explicit subnet associat | <b>Edge associations</b> | Main<br>$\triangledown$ | <b>VPC</b>                |
|   | thesis-route-table-private |                 | rtb-01cf28fb0129da384 |   | subnet-0c84ef513c19f5    | ۰                        | No                      | vpc-0d282a2c933eebbe      |
|   | $\sim$                     |                 | rtb-0305c61860dc10b72 |   | $\overline{\phantom{a}}$ | $\overline{\phantom{a}}$ | Yes                     | vpc-0d282a2c933eebbe      |
| Ø | thesis-route-table-public  |                 | rtb-0ca682027746b84b3 |   | subnet-04dd6cca48f91     | iqw-0a810aa9dc4          | No                      | vpc-0d282a2c933eebbe      |
|   | <b>Service</b>             |                 | rth-c12133hf          |   | -                        | -                        | Yes                     | voc-25db4c58              |

<span id="page-5-3"></span>Figure 7: Public routing table creation

|   | Route tables (1/4) Info    |                 |                       |   |                          | C                        | Actions $\Psi$ | Create route table   |
|---|----------------------------|-----------------|-----------------------|---|--------------------------|--------------------------|----------------|----------------------|
|   | Q Filter route tables      |                 |                       |   |                          |                          |                | ⊛<br>1               |
|   | Name                       | $\triangledown$ | Route table ID        | v | Explicit subnet associat | <b>Edge associations</b> | Main $\nabla$  | <b>VPC</b>           |
| ⊽ | thesis-route-table-private |                 | rtb-01cf28fb0129da384 |   | subnet-0c84ef513c19f5    | ۰                        | No             | vpc-0d282a2c933eebbe |
|   | $\sim$                     |                 | rtb-0305c61860dc10b72 |   | $\overline{\phantom{a}}$ | $\overline{\phantom{a}}$ | Yes            | vpc-0d282a2c933eebbe |
|   | thesis-route-table-public  |                 | rtb-0ca682027746b84b3 |   | subnet-04dd6cca48f91     | iqw-0a810aa9dc4          | No             | vpc-0d282a2c933eebbe |
|   | <b>Service</b>             |                 | rth-c12133hf          |   | $\overline{\phantom{a}}$ | $\overline{\phantom{a}}$ | Yes            | voc-25db4c58         |

<span id="page-5-4"></span>Figure 8: Private route table creation

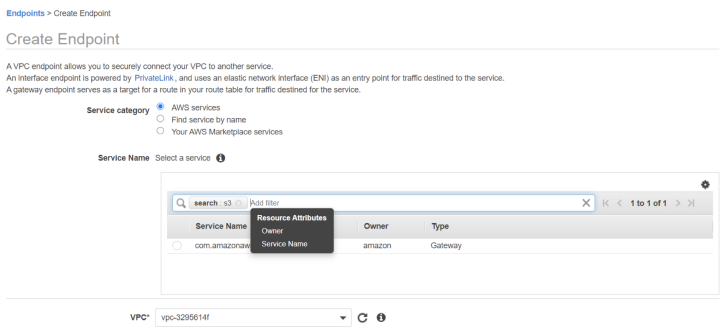

Figure 9: Endpoint creation

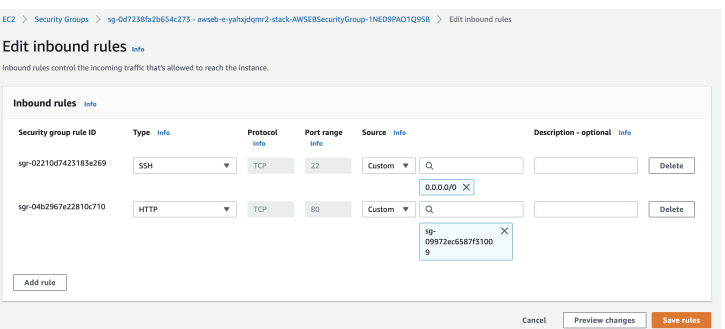

<span id="page-6-0"></span>Figure 10: Security group creation

### 3.5 AWS S3 creation

To store incoming data, create the S3 bucket as shown in figure ??

### 3.6 Creation of AWS Lambda function

Once you create the IAM role, create the lambdas for mapper, coordinator, and reducer.

- The AWS lambda function can be created by going to Lambda and clicking Create a Function as shown in figure [12.](#page-7-0)
- Click the blueprint button once you've selected the create function as shown in figure [13](#page-7-1)
- As shown in figure [14,](#page-8-0) select the basic information section with the function name, run-time language, and permissions – a permissions role with everything required.
- You need to edit the vpc section after creating the lambda function in the project. As illustrated in figure [16,](#page-9-0) add the network configuration
- Whenever input data is entered into the bucket, it should be notified to the lambda function. To do this, we must set a trigger event on the bucket in the lambda function ??

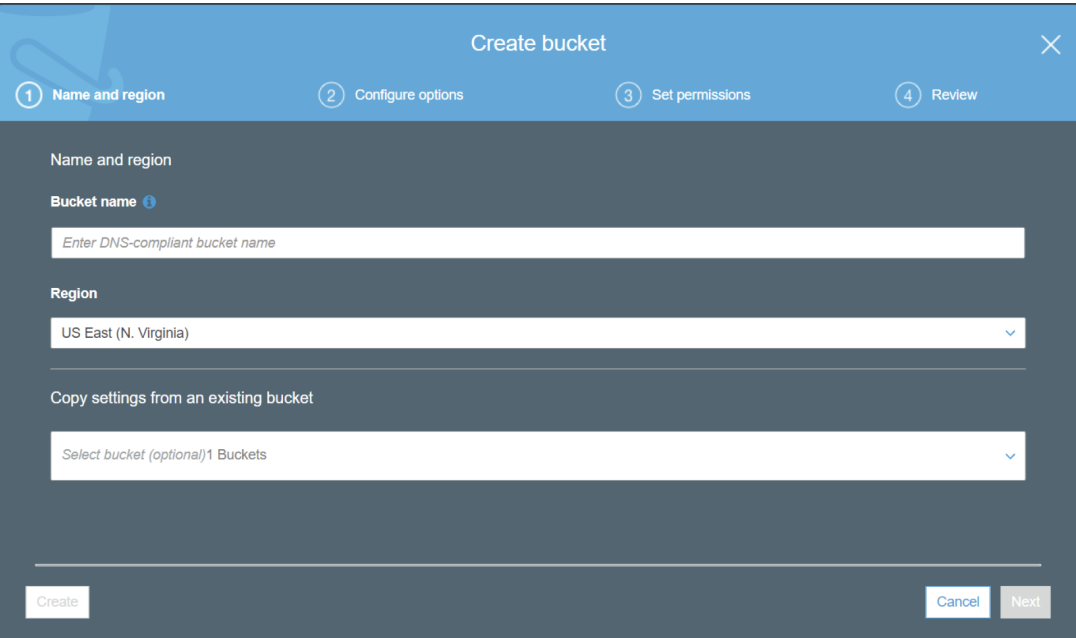

Figure 11: AWS S3 bucket interface

| Lambda | <b>Functions</b>                                   |                  |                    |                       |                             |                                      |                                         |
|--------|----------------------------------------------------|------------------|--------------------|-----------------------|-----------------------------|--------------------------------------|-----------------------------------------|
|        | <b>Functions (2)</b>                               |                  |                    |                       | Last fetched 10 seconds ago | C<br>Actions $\overline{\mathbf{v}}$ | <b>Create function</b>                  |
| Q      | Filter by tags and attributes or search by keyword |                  |                    |                       |                             |                                      | ම<br>1                                  |
|        | <b>Function name</b>                               | $\mathbf \nabla$ | <b>Description</b> | Package type $\nabla$ | Runtime<br>$\triangledown$  | Code size<br>$\triangledown$         | <b>Last modified</b><br>$\triangledown$ |
| ( )    | thesis_execute                                     |                  |                    | Zip                   | Python 3.8                  | 134.5 kB                             | 2 days ago                              |
| ( )    | thesis-lambda                                      |                  |                    | Zip                   | Python 3.8                  | 134.5 kB                             | 2 days ago                              |

<span id="page-7-0"></span>Figure 12: Function Creation

| Create function<br>Functions $\geq$<br>Lambda                        |                                                                                                    |                                                                             |                                                                                                    |
|----------------------------------------------------------------------|----------------------------------------------------------------------------------------------------|-----------------------------------------------------------------------------|----------------------------------------------------------------------------------------------------|
| Create function                                                      |                                                                                                    |                                                                             |                                                                                                    |
| Choose one of the following options to create your function.         |                                                                                                    |                                                                             |                                                                                                    |
| Author from scratch<br>۰<br>Start with a simple Hello World example. | Use a blueprint<br>Build a Lambda application from sample<br>code and configuration presets for<br>common use cases. | Container image<br>Select a container image to deploy for<br>vour function. | Browse serverless app<br>repository<br>Deploy a sample Lambda application<br>from the AWS Serverless Application<br>Repository. |

<span id="page-7-1"></span>Figure 13: Blueprint Selection

#### **Basic information**

#### Function name

Enter a name that describes the purpose of your function. myFunctionName

Use only letters, numbers, hyphens, or underscores with no spaces.

#### Runtime Info

Choose the language to use to write your function. Note that the console code editor supports only Node.js, Python, and Ruby. Node.js 14.x

#### Permissions Info

By default, Lambda will create an execution role with permissions to upload logs to Amazon CloudWatch Logs. You can customize this default role later when adding triggers.

 $\overline{\mathbf{v}}$ 

#### $\blacktriangleright$  Change default execution role

<span id="page-8-0"></span>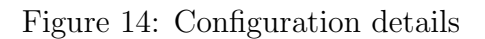

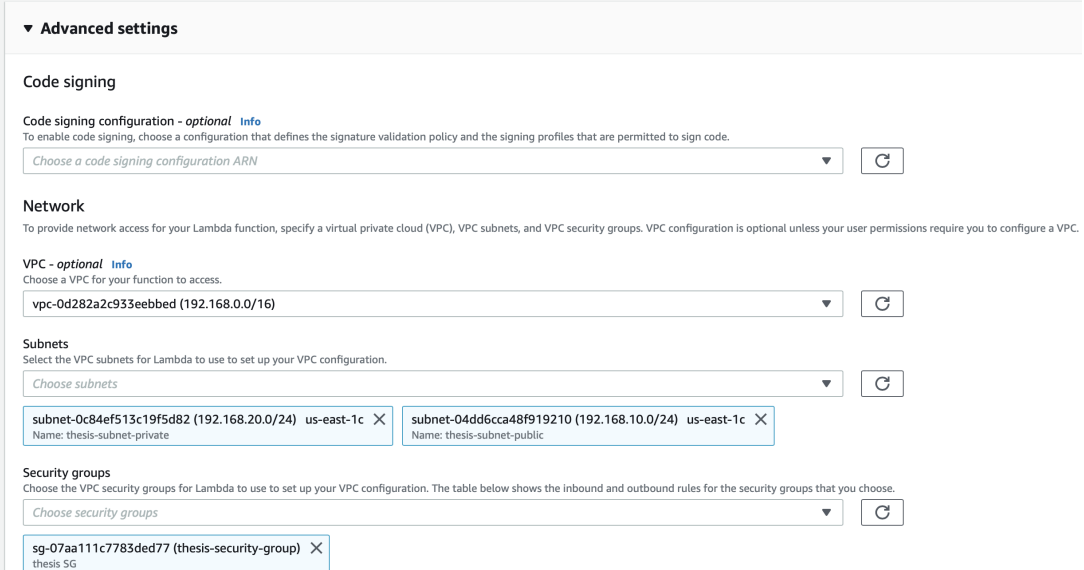

Figure 15: Configuring network

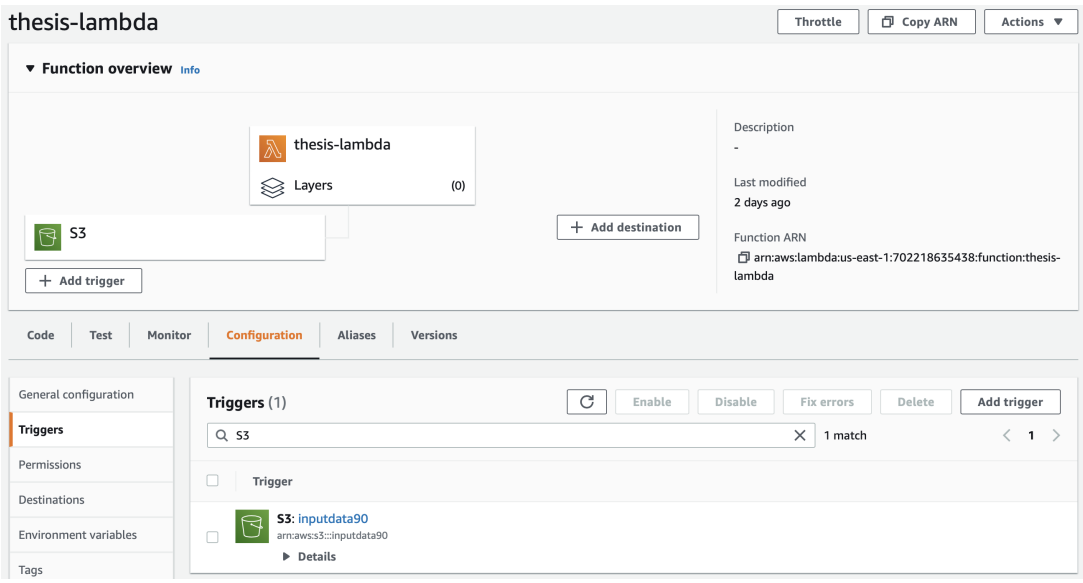

<span id="page-9-0"></span>Figure 16: Configuring network

### 3.7 AWS Elastic Cache Creation

To store intermediate data generated from mapper functions, create an elastic cache memory for redis.

- The cluster engine should be selected as redis and we will configure the redis setting in which we will select engine version, port, node type, and the number of replicas as shown in figure [17](#page-10-0)
- There are a number of advance settings that need to be selected, including subnet group, security group, backup and maintenance windows as shown in figure [18.](#page-10-1)

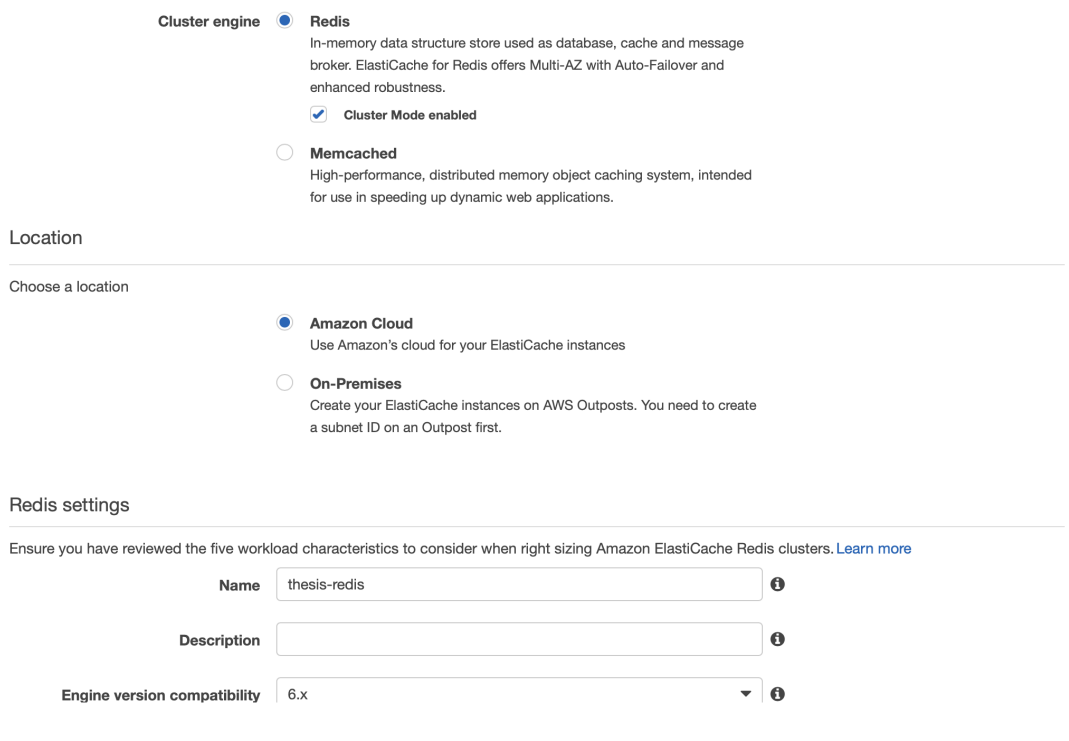

<span id="page-10-0"></span>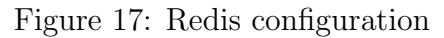

#### Advanced Redis settings

Advanced settings have common defaults set to give you the fastest way to get started. You can modify these now or after your cluster has been created.

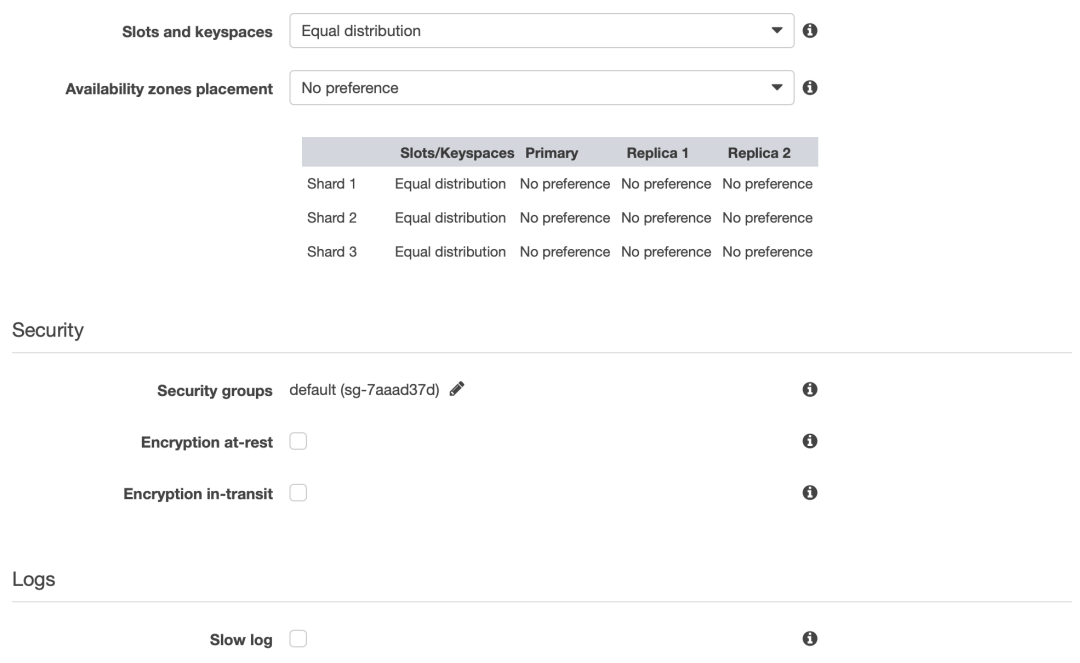

<span id="page-10-1"></span>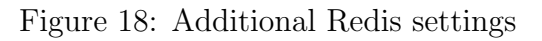

 $\bullet$ 

# 4 Validation

Prepare the code and upload the files using the upload zip file option. now create a lambda function and inside that function, set up a mapper, a coordinator, and a reducer. After creating all the services in the VPC section, you should now configure the network. The configuration is tested in two ways as shown below:

- An alternative way is to create tests within functions, as shown in the figure [19.](#page-11-0) Run the tests, and then view the results displayed in the figure [20.](#page-11-1) When the configuration is incorrect, an error will be thrown.
- As shown in figure [21,](#page-12-0) the second way involves adding input to the S3 bucket so that whenever there is input at the bucket, a S3 event trigger is triggered. Figure [22](#page-12-1) shows the output in the cloud watch service when there is a correct connection between the trigger event in S3 and lambda function.

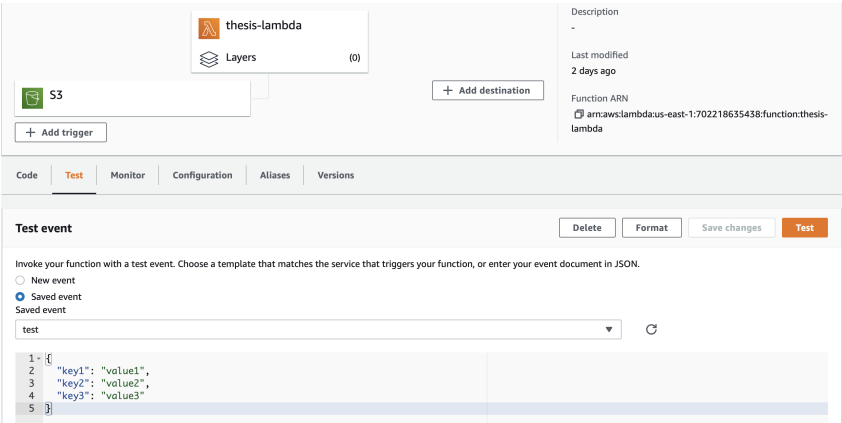

<span id="page-11-0"></span>Figure 19: MapReduce application execution test case creation

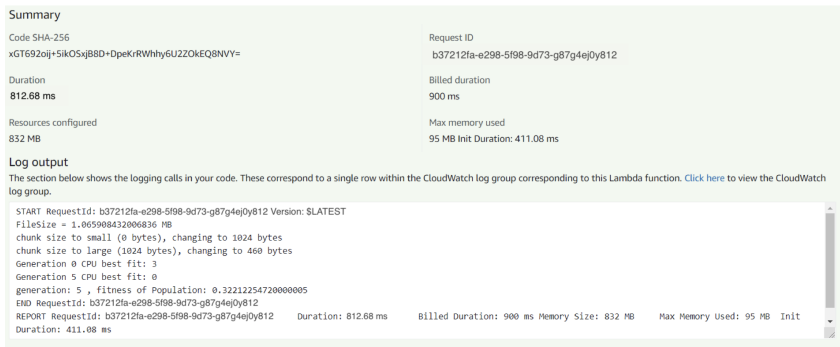

<span id="page-11-1"></span>Figure 20: Execution result of MapReduce application

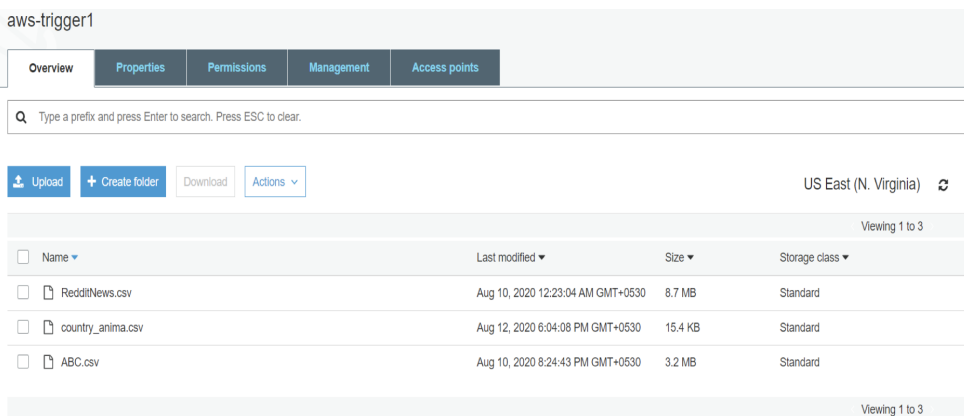

<span id="page-12-0"></span>Figure 21: Event trigger for AWS S3

|   | Log groups $\rightarrow$ /aws/lambda/thesis-lambda $\rightarrow$<br>CloudWatch > | 2021/08/13/[\$LATEST]0a642be0318640fe91045881833b8256                                                                                       |
|---|----------------------------------------------------------------------------------|----------------------------------------------------------------------------------------------------|
|   | Log events                                                                       | You can use the filter bar below to search for and match terms, phrases, or values in your log events. Learn more about filter patterns [2] |
|   | View as text<br>G<br>Actions $\Psi$                                              | Create Metric Filter                                                                                                    |
|   | Q Filter events                                                                  | ⊛<br>30m<br>1 <sub>h</sub><br>12h<br>1 <sub>m</sub><br>Custom <b>I</b><br>Clear                                                             |
| ь | Timestamp                                                                        | Message                                                                                                    |
|   |                                                                                  | No older events at this moment. Retry                                                                                                    |
| Þ | 2021-08-13T21:02:47.317+01:00                                                    | START RequestId: 7299c99a-0393-49ec-81ec-cf8f5c8939f7 Version: \$LATEST                                                                     |
| ь | 2021-08-13T21:02:50.323+01:00                                                    | END RequestId: 7299c99a-0393-49ec-81ec-cf8f5c8939f7                                                                                         |
| Þ | 2021-08-13T21:02:50.323+01:00                                                    | REPORT RequestId: 7299c99a-0393-49ec-81ec-cf8f5c8939f7 Duration: 3003.57 ms Billed Duration: 3000 ms Me                                     |
| ь | 2021-08-13T21:02:50.323+01:00                                                    | 2021-08-13T20:02:50.321Z 7299c99a-0393-49ec-81ec-cf8f5c8939f7 Task timed out after 3.00 seconds                                             |
|   |                                                                                  | No newer events at this moment. Auto retry paused. Resume                                                                                   |

<span id="page-12-1"></span>Figure 22: Execution logs provided by AWS Cloud Watch